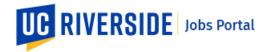

## **UCR Jobs Search**

Use these steps to search for job openings in the UCR Jobs Portal. You can refine your job search by using keyword search or search filters.

Navigate to: <a href="https://jobs.ucr.edu">https://jobs.ucr.edu</a>

 From the UC Riverside Jobs homepage, click the UCR Jobs tab. This will take you to the Jobs Portal page.

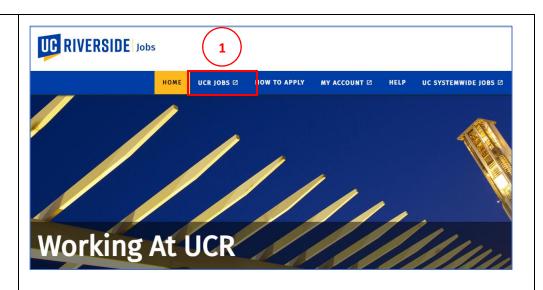

 The Jobs Portal page displays a listing of all current job opportunities.

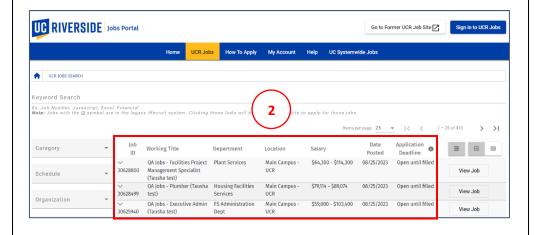

 Use the Keyword Search field to search for jobs using specific keywords. You may type in a single keyword, multiple keywords, or Job ID numbers.

Search results will display all jobs that have the keywords in the recruitment or job description.

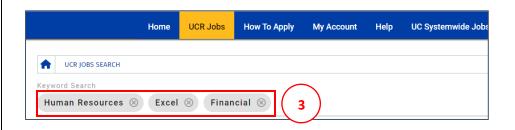

How to Search for Jobs 10/30/23

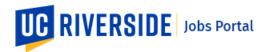

4. Refine your job search by using the **Search Filters**. In addition to the keyword search choice, the **Search Filters** allows you to narrow down the job listing by using additional job criteria.

Click the drop-down arrow for

Click the drop-down arrow for each category to select one or more criteria.

Click the Reset Filters button to remove all filters and return to the default job listing.

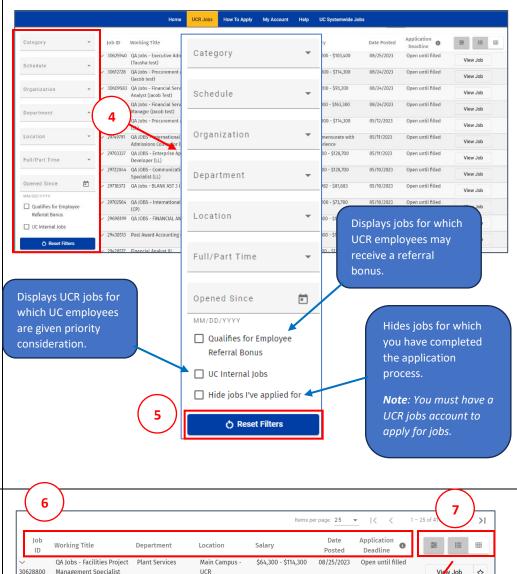

- You can also click the Column Headings to sort job listing by that category.
- 7. There are 3 **Job Listing View** options, select the:
  - Hide Filters button to hide the Advance Search menu.
  - Show List View button to display the job listing as a list.
  - Show Grid View button to display the job listing in grid View.

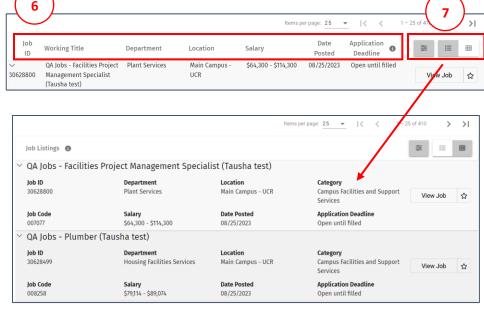

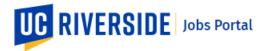

 Click the Job ID drop-down arrow or any of the Job Row Titles to display the job category and a brief job description.

Date Application Job **Working Title** ∷ **Department** ↓ Location ID Deadline Senior Public 07/06/2022 Open until filled VCUA University Main Campus -\$71,100 -Job 🖸 26930345 Information Relations UCR \$99,900 Officer Category: Management and Professional \*This position is eligible for hybrid accommodations\* The senior public information officer will enhance UC Riverside's reputation through reporting and disseminating peer-reviewed research and other news related to UC Riverside's School of Business, School

Select the Star icon to favorite job opportunity and add it to your Watch List.

**Note:** You must be signed in to your UCR jobs account to add a favorite.

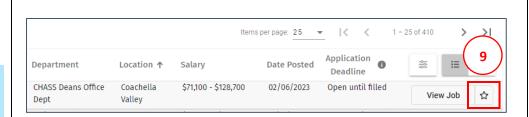

 Click the View Job button to view the complete job description.

The **Job Description** page will display. Here you can view other job information such as:

- Position Information
- Additional Information
- Job Description Details
- Key Responsibilities
- Other Requirements
- 11. From the **Job Description** page, you can choose to:
  - Apply for this job
  - View Similar Jobs
  - Favorite this job
  - Share this job on social media

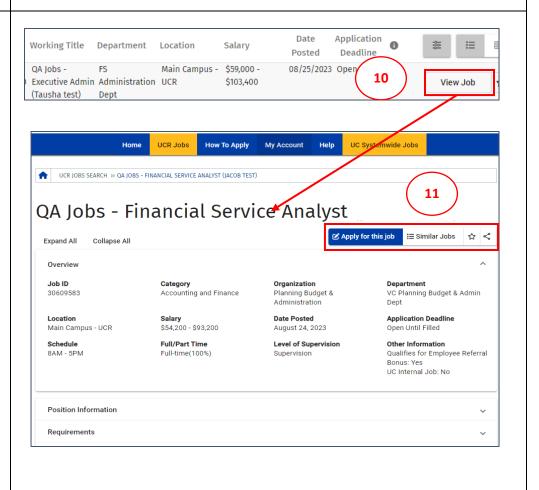

How to Search for Jobs 10/30/23

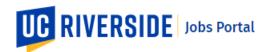

12. Clicking the **Similar Jobs**button displays job
opportunities within the same
category as the job displayed.

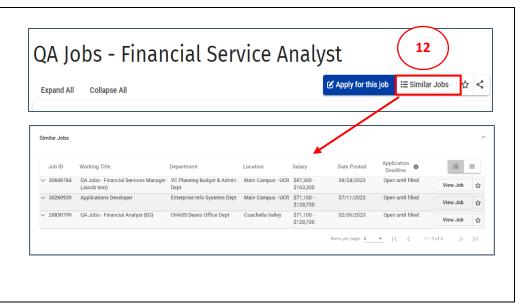